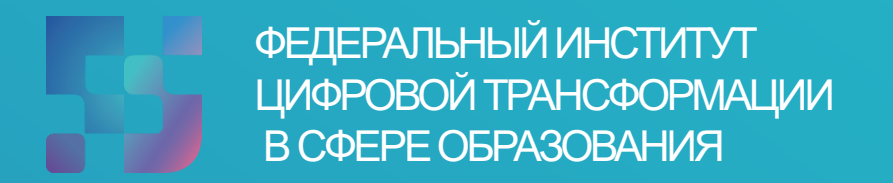

# **Методические рекомендации по работе на платформе ФГИС «Моя школа»**

Профиль «Педагогический работник»

### **Содержание**

<span id="page-1-0"></span>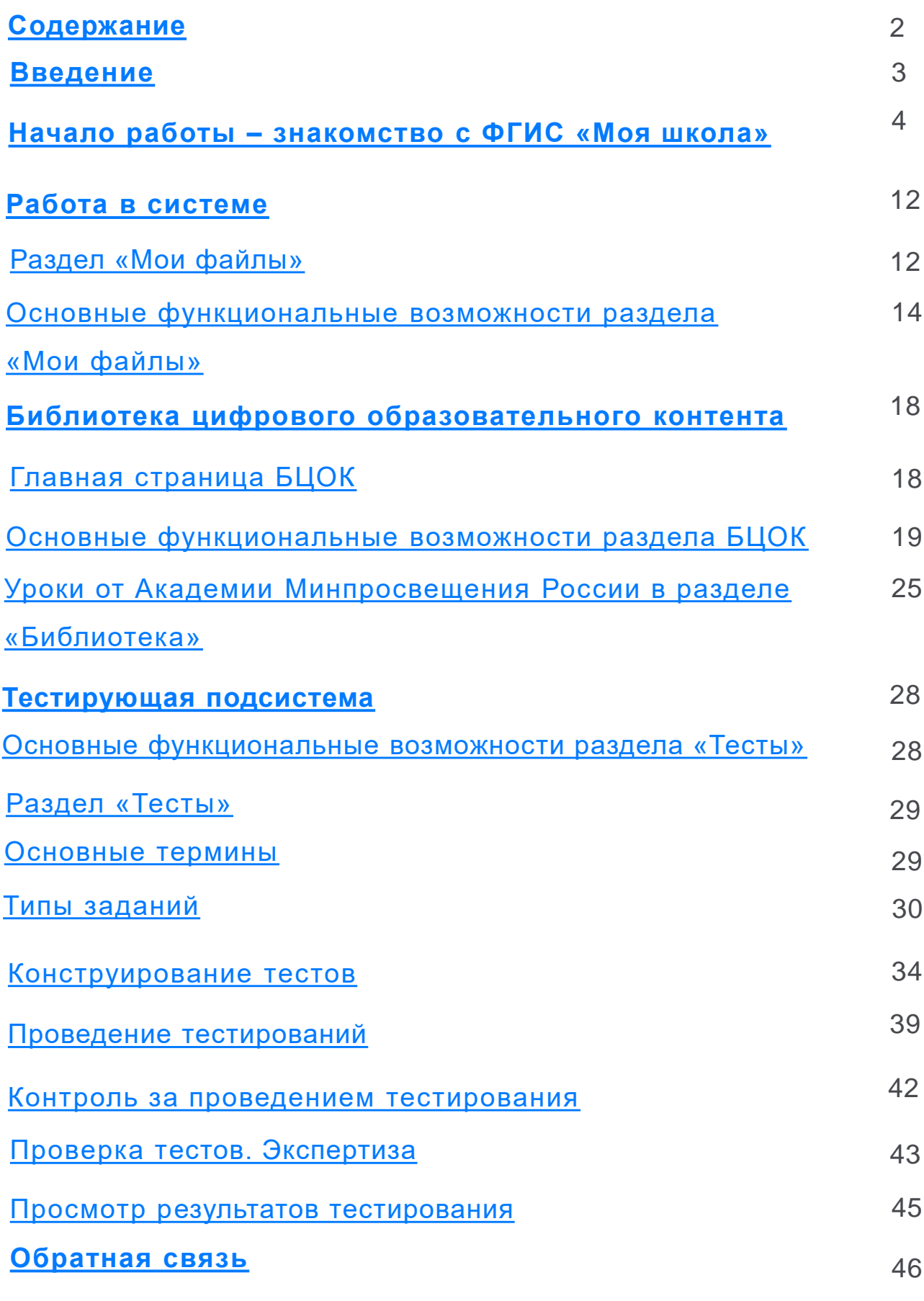

# **Введение**

<span id="page-2-0"></span>**ФГИС «Моя школа»** (далее – Система) предоставляет равный доступ к качественному цифровому образовательному контенту и цифровым образовательным сервисам на всей территории Российской Федерации для всех категорий обучающихся.

## **Организационные вопросы**

Перечень необходимых действий и условий для начала работы во ФГИС «Моя школа»

- Требования к рабочему месту пользователя: Интернетбраузер Yandex Browser, Google Chrome, Mozilla Firefox, Microsoft Edge не старше последних трех версий;
- Навыки работы пользователя на персональном компьютере под управлением операционной системы Windows или Linux, а также базовые навыки работы с Интернет-браузерами;
- Понимание общих процессов работы с различными типами контента (книги, видео, тестовые задания, контрольные работы), учебными программами и курсами;

# <span id="page-3-0"></span>**Начало работы. Интерфейс главной страницы ФГИС «Моя Школа»**

Для входа на страницу ФГИС «Моя Школа» необходимо перейти по ссылке: [https://myschool.edu.ru/.](https://myschool.edu.ru/) Для функциональной роли «Педагогический работник**»** на **главной странице** доступны следующие разделы и функциональные элементы Системы:

**Меню навигации**, расположенное в верхней части экрана (Рисунок 1), включает следующие разделы и функциональные элементы Системы:

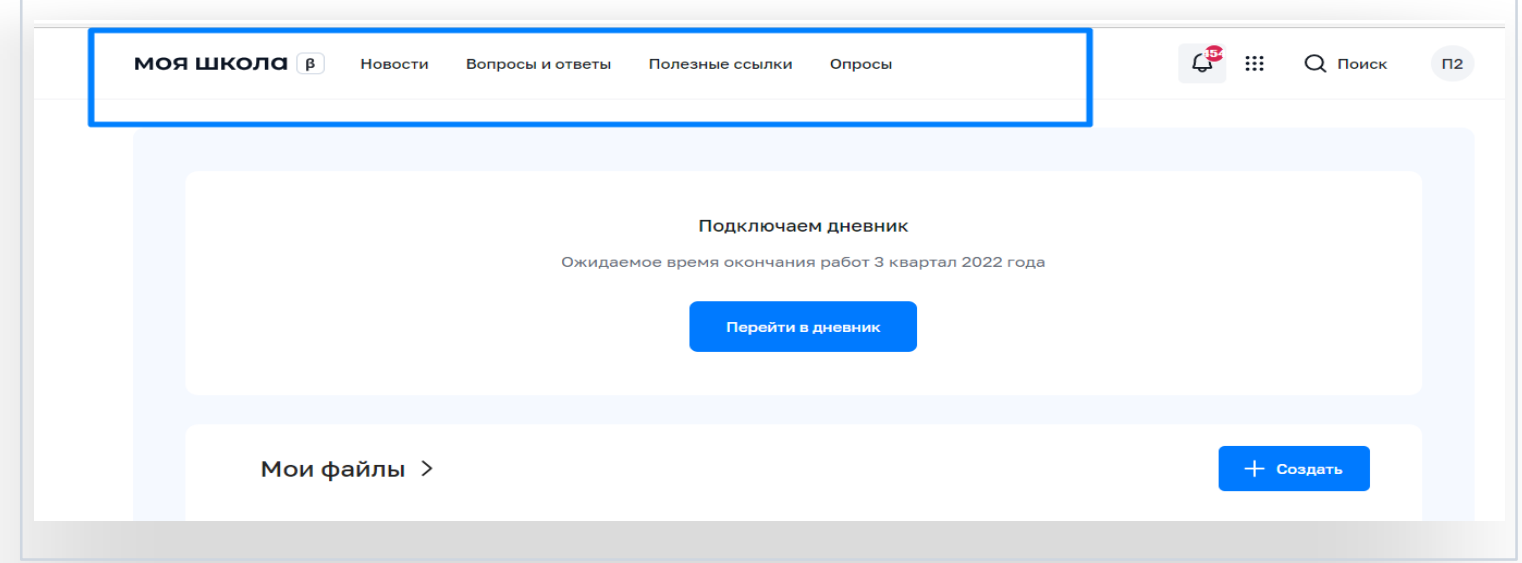

Рисунок 1. Меню на главной странице ФГИС «Моя школа»

#### – **новости**

Отображение новостей возможно в виде плитки или списка. Для переключения вида необходимо воспользоваться иконками 田三

Иконки располагаются справа от строки поиска. Отфильтровать новости возможно по дате публикации, уровню образования, региону РФ и Образовательной организации (Рисунок 2).

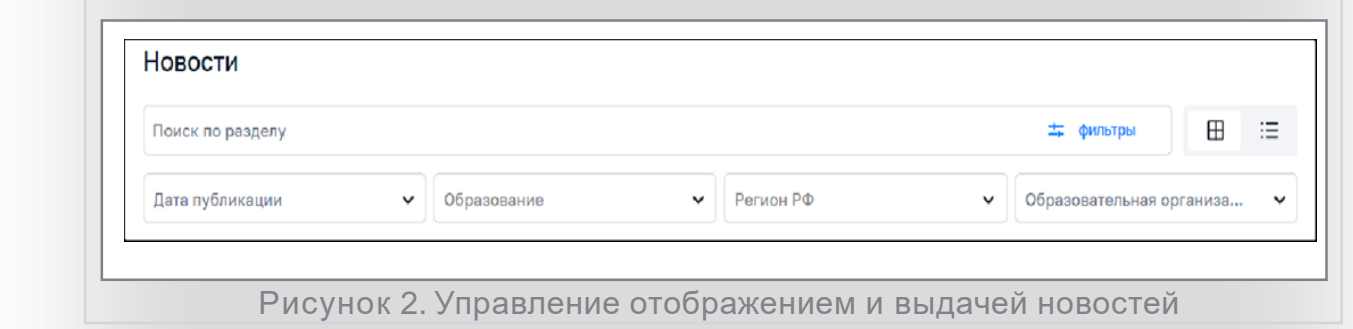

#### – **вопросы и ответы**

Сейчас в данном разделе вы можете найти ответы на основные вопросы по работе Системы (Рисунок 3).

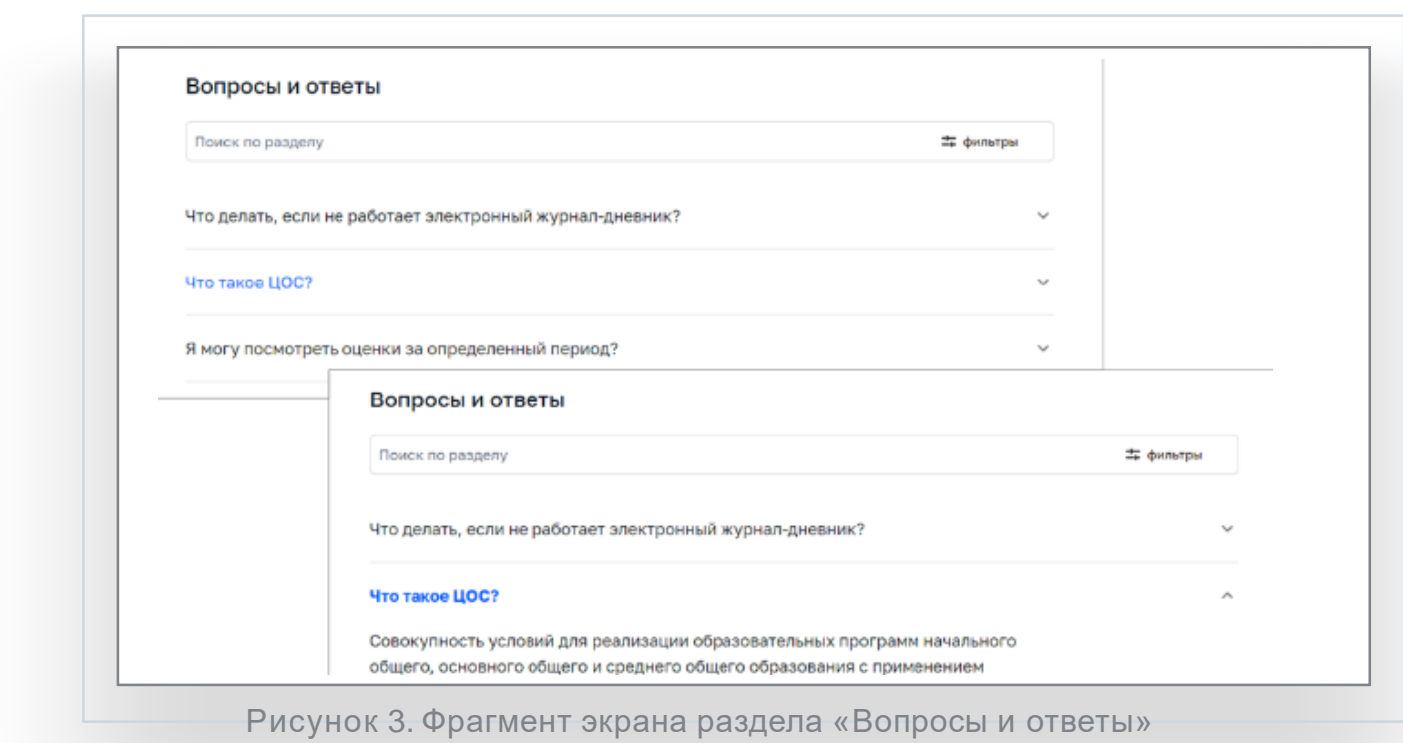

#### – **полезные ссылки**

В данном разделе вы можете найти ссылки на интернетресурсы, которые могут быть полезны в образовательной деятельности.

#### – **опросы**

В данном разделе вы можете пройти опросы, которые назначены вам (Рисунок 4). Опросы делятся на открытые и завершенные. У пройденных опросов можно посмотреть результаты.

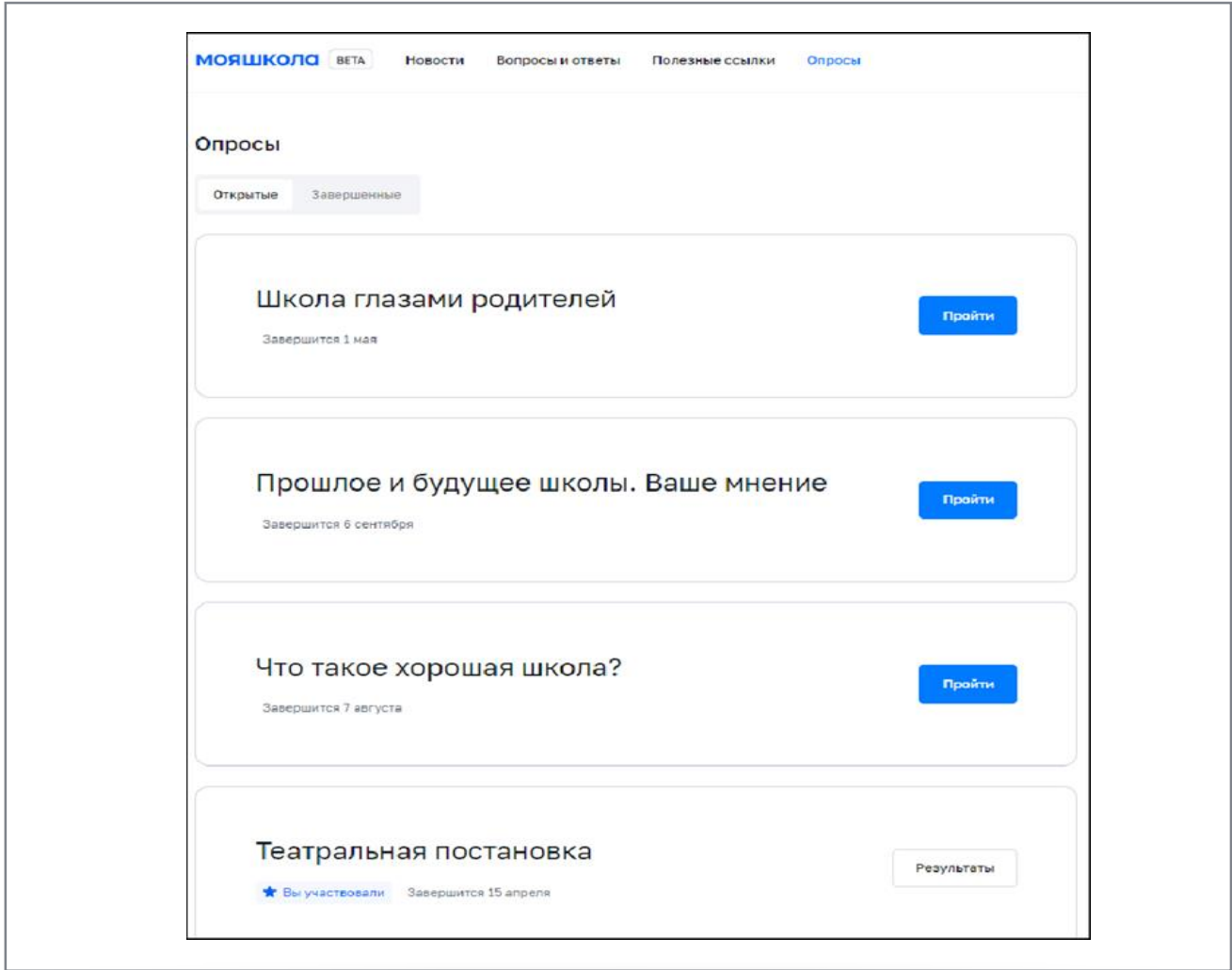

Рисунок 4. Опросы

#### – **уведомления**

В данном разделе можно управлять своими подписками на уведомления. Для просмотра уведомлений необходимо нажать на иконку , расположенную в верхнем правом углу. Откроется список уведомлений (Рисунок 5).

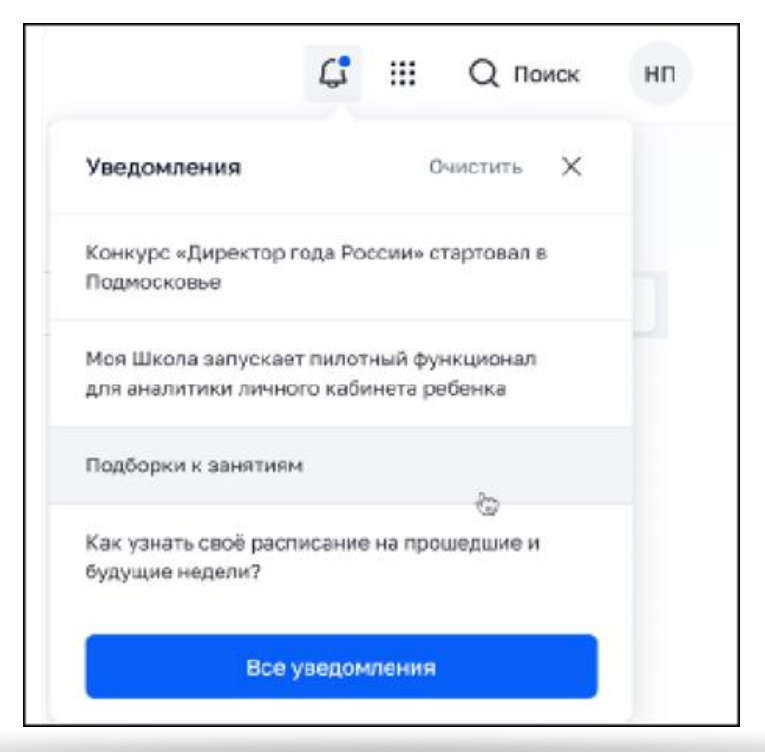

Рисунок 5. Просмотр последних уведомлений

### – **кнопка меню основных сервисов**

При нажатии на данную кнопку можно перейти к основным сервисам Системы:

Мои файлы**»**, «Библиотека**»**, «Электронный журнал/дневник**»**, «Сферум**»**, «РЭШ**»** (Рисунок 6).

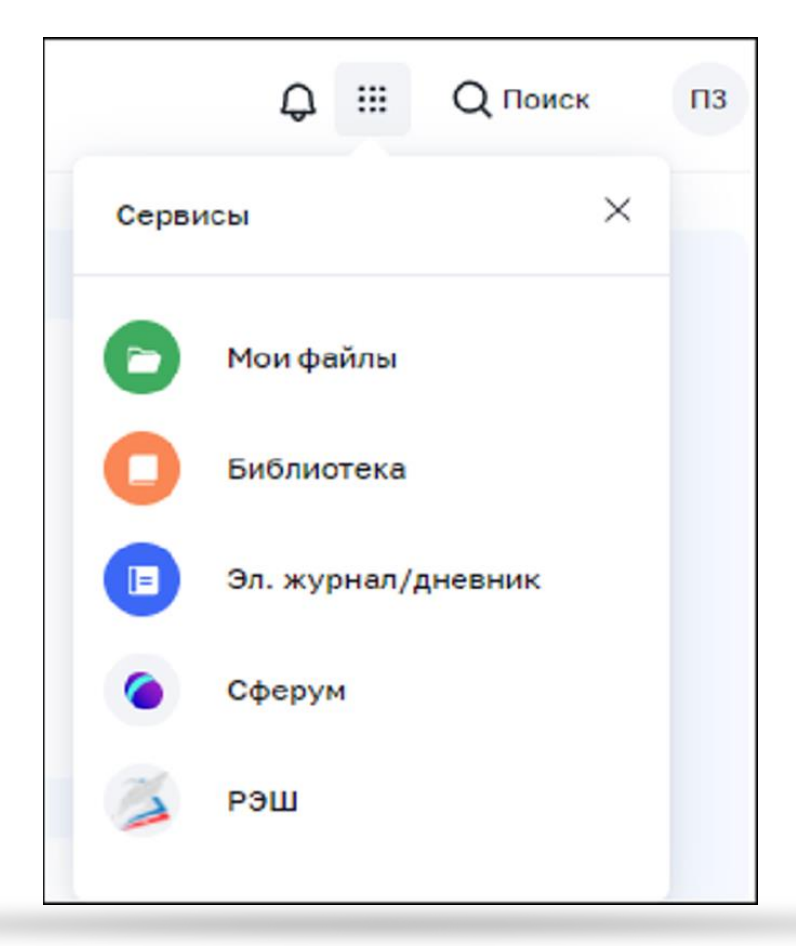

Рисунок 6. Выпадающий список основных сервисов

### – **поиск**

#### – **личный кабинет**

Для перехода в Личный кабинет пользователя (далее – ЛК), выберите в контекстном меню «Личный кабинет» (Рисунок 7).

![](_page_7_Picture_5.jpeg)

Рисунок 7. Переход в личный кабинет

Откроется окно ЛК (Рисунок 8) с доступными пользователю ролями.

![](_page_8_Picture_1.jpeg)

Рисунок 8. Личный кабинет

На главной странице – **блок электронного дневника** (находится в стадии подключения) (Рисунок 9);

Для того, чтобы расписание отображалось на главной странице Системы, нужно осуществить вход в региональный Дневник через Госуслуги.

![](_page_8_Picture_123.jpeg)

Рисунок 9. Электронный дневник

На главной странице – контент **разделов «Мои Файлы»** (выводятся последние документы, с которыми вы работали), **«Материалы библиотеки»** (Рисунок 10);

![](_page_9_Picture_1.jpeg)

Рисунок 10. Разделы «Мои файлы», «Библиотека» на главной страницу

**На главной странице** – подборка «Видеоуроки РЭШ», «Подборки» (Рисунок 11).На главной странице – подборка «Видеоуроки РЭШ», «Подборки» (Рисунок 11).

![](_page_10_Figure_1.jpeg)

Рисунок 11. Видеоуроки «РЭШ», «Подборки»

# **Работа в Системе**

<span id="page-11-0"></span>Основные сервисы, предлагаемые педагогическим сотрудникам для работы в Системе – это **«Мои файлы»** и **«Библиотека цифрового образовательного контента».**

# **Раздел «Мои файлы»**

Раздел **«Мои файлы»** предназначен для создания, хранения, редактирования и совместной работы над документами, электронными таблицами, презентациями. Все файлы сохраняются прямо в системе без необходимости их сохранения на usb-накопителе или памяти компьютера.

Для перехода в раздел **«Мои файлы»** в меню навигации в верхней области главной страницы ФГИС «Моя школа» нажмите на иконку

Далее выберите соответствующий раздел или перейдите в раздел с блока **«Мои файлы»**, размещенного на главной странице под блоком **«Дневник».** В разделе **«Мои файлы»** вы можете работать с документами, таблицами, презентациями в защищенном контуре (Рисунок 12).

| <b>МОЯШКОЛО</b> ВЕТА<br>MOM @ARTIN    |                                                                                                    | a<br>Heaven of -                    |
|---------------------------------------|----------------------------------------------------------------------------------------------------|-------------------------------------|
| - ٹ<br>Создать                        | <b># лледите запрос</b>                                                                                                    | Q. Coproposars firm insurances with |
| • 2. Мои документы                    | $\Box$ т   Доступ   Скачать    Скачать как   Переместить    Скопировать    Удалить                                                                                                   | 日田三                                 |
| • 4 Доступно мне<br>* Избранное       | Новая папка<br>÷<br>0<br>31   Сездана 4/12/2022 454 ММ   Документов С   Подпапок О                                                                                                   | $\odot$<br>Va Ameri                 |
| • Последние                           | Физика<br>$\circ$ $\Box$<br>А   Ссадана 1/28/2022 8:47 PM   Докумантов С   Подпалок О                                                                                                | $\odot$<br>fa Poenje                |
| > 旨 O6щire                            | Запрос по Смарт ТВ приложение.xlsx / №22<br>$\Box$<br><b>BUILDING CONTRACTOR CRIMINALS</b>                                                                                           | $\odot$<br><b>IG ADCTVE</b>         |
| <b>III</b> Koportia:<br>• © Настройки | Презентация Физика 1 закон Нюьтона ррб: / вер.<br>Презентация Физика 1 2010                                                                                                    | $\odot$<br><b>G ARIVE</b>           |
|                                       | Физика - 5 класс dock //<br>$\begin{array}{c} \square \end{array} \begin{array}{c} \square \\ \square \end{array}$<br>8   Sargy-rev 4/11/2022 8:29 PM   6:13 K6                      | $\odot$<br>Га Дэступ                |
|                                       | $\bigcap$ $\overline{\begin{array}{ccc} \underline{m_1} & \underline{H} & \underline{H} \\ \underline{m_2} & \underline{B} & 10\end{array}}$ Новая таблица.xisx $\mathcal{F}$ (не 1) | $\odot$<br>К. Доступ                |

Рисунок 12. Раздел «Мои файлы»

Раздел содержит следующие подразделы:

**Мои документы** – личное хранилище, где можно загружать или создавать документы для персонального использования;

**Доступно мне** – содержит документы, к которым вам предоставили доступ другие пользователи;

**Избранное** – содержит документы, которые добавили в избранное;

**Последние** – содержит документы, с которыми недавно работали;

**Общие** – совместное хранения документов;

**Корзина** – содержит все удаленные файлы, которые можно восстановить или окончательно удалить позже;

**Настройки** – содержит общие настройки по работе с документами.

## <span id="page-13-0"></span>**Основные функциональные возможности раздела «Мои файлы»**

### ● **добавление и создание документов**

Для загрузки файла (Рисунок 13) необходимо выполнить следующие действия:

- ✓ открыть нужный раздел или папку, куда требуется загрузить файлы, выбрав соответствующую опцию на левой боковой панели;
- ✓ нажать кнопку «Загрузить» в левом верхнем углу;
- ✓ выбрать или перетащить файлы, которые требуется загрузить в хранилище документов и нажать кнопку «Открыть»;

![](_page_13_Picture_143.jpeg)

Рисунок 13. Загрузка файла

**Для создания файла** (Рисунок 14) необходимо выполнить следующие действия:

- ✓ **открыть** нужный раздел или папку;
- ✓ нажать кнопку **«Создать»** в левом верхнем углу и выбрать нужный тип файла:
- **«Документ»** для создания нового текстового документа;
- **«Таблица»** для создания нового табличного документа;
- **«Презентация»** для создания новой презентации;
- **«Папка»** для создания новой папки.
- ✓ **ввести** имя файла или папки и нажать на галку **«Сохранить»**.

![](_page_14_Picture_8.jpeg)

Рисунок 14. Создание новых папок

#### ● **просмотр и редактирование документов**

Просматривать и редактировать текстовые документы, табличные документы и презентации возможно с помощью **редактора документов** (Рисунок 15). Для этого щелкните по названию файла или по значку **«Редактировать»** справа от названия, и файл откроется в новой вкладке браузера.

#### Для редактирования можно также нажать на иконку

"Действия" рядом с ним и выбрать опцию **Редактировать.**

| мояшкола                                                                                                | a.<br>$\mathbb{R}$ $\alpha$                                                                                                    |                                                   |         | Новый покумент босх |                                            |  |                                                                                                    |                                                        | 261 lenam |
|----------------------------------------------------------------------------------------------------|----------------------------------------------------------------------------------------------------|---------------------------------------------------|---------|---------------------|--------------------------------------------|--|----------------------------------------------------------------------------------------------------|--------------------------------------------------------|-----------|
| <b>Oakn</b>                                                                                             | Главноя Вотсока Макет Сомлон Сооместная работа Плагины                                                                                                    |                                                   |         |                     |                                            |  | $Ax +$                                                                                                    | 庄<br>$\triangleleft$                                   |           |
| 础<br>Arial<br>同                                                                                         | - v n - v A' x' Aav   트 / 트 / 토 / 코 - 코 - 패 /   순   들 /<br>$\mathbb{X} \hspace{0.1cm} \mathsf{K} \hspace{0.1cm} \mathsf{S} \hspace{0.1cm} \mathsf{S} \hspace{0.1cm} \mathsf{S} \hspace{0.1cm} \mathsf{S} \hspace{0.1cm} \mathsf{S} \hspace{0.1cm} \mathsf{S} \hspace{0.1cm} \mathsf{S} \hspace{0.1cm} \mathsf{S} \hspace{0.1cm} \mathsf{S} \hspace{0.1cm} \mathsf{S} \hspace{0.1cm} \mathsf{S} \hspace{0.1cm} \mathsf{S} \hspace{0.1cm} \mathsf{S} \hspace{$ |                                                   | Обычный | Без интерва         | Заголо Заголов Заголово заголово заголовок |  |                                                                                                    |                                                        |           |
| $\overline{L}$<br>$\alpha$<br>$\boxdot$<br>石<br>$=$<br>$\begin{bmatrix} 1 \\ 2 \\ 3 \\ 4 \end{bmatrix}$ |                                                                                                    | ான என இயக்கள் வான் மன் கான மன்றையான வான் மன்றார். |         |                     |                                            |  | Междустрочный интервал<br>Micoiseron, -<br>Интервал между абзацами<br>После<br>Перед по<br>0 cM (2 0.35 cm (2<br>На добавлять интерзал между<br>абзацами сдного стиля<br>Отступы<br>Criese<br>Сграве<br>$0$ cu $\hat{C}$<br>Первия стрска<br>$(b+91)$<br>$\sim$<br><b>У Цвет фона</b><br>Дополнительные параметры | $1.15$ $\degree$<br>0 cm C<br>$0 \text{ cm}$ $\degree$ |           |

Рисунок 15. Редактирование документов

#### ● **управление документами**

При нажатии правой кнопки мыши с документами можно выполнить следующие действия (Рисунок 16):

- ✓ **редактировать** документ;
- ✓ открыть **в режиме просмотра**, без редактирования;
- ✓ настроить **доступ для совместного использования**, редактирования с коллегами;
- ✓ **скопировать в буфер обмена ссылку** на документ для пользователей;
- **<del>Скачать</del> в исходном формате на жесткий диск** компьютера;
- ✓ **показать** историю версий;
- ✓ **заблокировать файл** для дальнейшего редактирования другими пользователями с соответствующими правами на редактирование;
- ✓ **добавить** в избранное;
- ✓ переместить или **скопировать** в другой раздел или папку внутри хранилища документов;
- ✓ **переименовать** файл;
- ✓ **удалить** файл, переместив его в подраздел «Корзина».

![](_page_16_Picture_115.jpeg)

Рисунок 16. Действия с документами

# <span id="page-17-0"></span>**Библиотека цифрового образовательного контента**

Все материалы, представленные в разделе **«Библиотека»,** разработаны экспертами, чтобы упростить подготовку к урокам и сделать их интересными и современными. Данный раздел постоянно дополняется и обновляется, в том числе, на основании ваших пожеланий.

Для перехода в раздел **«Библиотека цифрового образовательного контента»** (далее – БЦОК) в интерфейсе главной страницы **ФГИС «Моя школа»** нажмите на иконку и выберите соответствующий раздел.

# **Главная страница раздела БЦОК**

**Главное меню** подсистемы расположено в верхней части страницы. Меню содержит следующие разделы (Рисунок 17):

- ✓ **«Каталог»** переход на страницу каталога контента.
- ✓ **«Обучение»** переход в раздел «Обучение» для просмотра информации об активности пользователя.
- ✓ **«Портфель»** переход на страницу «Портфель» для просмотра контента, ранее добавленного в портфель.

Портфель

₩  $Q$  Поиск  $Q$  ≗

Рисунок 17. Меню БЦОК

#### <span id="page-18-0"></span>**Главная страница** БЦОК имеет следующий вид (Рисунок 18).

![](_page_18_Picture_6.jpeg)

### **Основные функциональные возможности раздела БЦОК**

#### ● **поиск контента**

Для поиска контента в Подсистеме БЦОК выполните следующие действия:

✓ Находясь на любой странице Подсистемы БЦОК, **выберите раздел «Каталог»** в главном меню (Рисунок 19).

![](_page_19_Figure_0.jpeg)

✓ **В правой части** страницы расположен блок для настройки параметров отображения контента.

При указании **нескольких параметров** поиска отобразиться контент, удовлетворяющий всем заданным поисковым параметрам.

При необходимости сброса всех параметров фильтрации нажмите ссылку **«Сбросить все фильтры»** в верхней части блока.

✓ **Для просмотра** информационной карточки контента нажмите на плитку необходимого электронного контента (Рисунок 20).

![](_page_20_Picture_1.jpeg)

✓ **В информационной карточке** единицы контента отображается следующая информация:

#### – Обложка единицы контента;

– Наименование контента;

– Тип контента;

– Информация об оценке электронного каталога пользователями;

– Описание – краткое описание контента (первая часть полного описания).

– «Поставщик» – наименование издательства, выпустившего контент. Название издательства является ссылкой на страницу витрины издательства;

– «Автор» – ФИО автора контента;

– «Предмет» – наименование учебной дисциплины;

– «Предметная область» – наименование предметной области контента;

– «Класс» – номер класса, для которого предназначен контент;

✓ Для возврата к каталогу контента нажмите **«Назад»** в верхней левой части карточки электронного контента.

#### ● **просмотр контента**

Находясь на любой странице Подсистемы, нажмите ссылку «Каталог» главного меню Подсистемы БЦОК.

✓ **выберите необходимый контент** и перейдите в карточку контента (Рисунок 21).

![](_page_21_Picture_8.jpeg)

Рисунок 21. Просмотр карточки единицы контента в портфеле

✓ **нажмите** на кнопку **«Открыть».** Подсистема БЦОК отобразит страницу проигрывателя контента.

### ● **добавление в портфель контента**

Для добавления в портфель контента выполните следующие действия:

✓ находясь на любой странице Подсистемы БЦОК, нажмите ссылку

«Каталог» в главном меню;

- ✓ наведите курсор на карточку контента;
- ✓ нажмите кнопку «Добавить в портфель» (Рисунок 22).

![](_page_22_Picture_200.jpeg)

### ● **просмотр раздела «Обучение»**

В разделе «Обучение» отображаются все **активности** пользователя (Рисунок 23).

- ✓ «Недавние материалы» отображается информация о ранее просмотренном материале;
- ✓ Блок «Активность» отображается информация о добавлении нового электронного контента в портфель, работа с материалами Подсистемы БЦОК;

### ✓ «Портфель» - при нажатии на плитку отображается страница «Портфель» со всеми материалами.

![](_page_23_Picture_78.jpeg)

### ● **просмотр «Портфеля»**

Находясь на любой странице Подсистемы БЦОК, выберите **раздел «Портфель»** в главном меню (Рисунок 24).

![](_page_24_Picture_1.jpeg)

Поиск контента

#### <span id="page-24-0"></span>Портфель

![](_page_24_Picture_3.jpeg)

Фронтовый дневник

Александра Солженицына

Урок 31. Лазание (♥)

![](_page_24_Picture_4.jpeg)

 $\sqrt{2}$ 

![](_page_24_Picture_5.jpeg)

![](_page_24_Picture_6.jpeg)

![](_page_24_Picture_7.jpeg)

Гибель империи, Российский Зависимость спиртового брожения дрожжей от условий окружающей среды

![](_page_24_Picture_9.jpeg)

Рисунок 24. Страница раздела «Портфель»

На странице отображается список контента, добавленный в портфель и доступный для просмотра.

### **Уроки от Академии Минпросвещения России в разделе «Библиотека»**

Для поиска материалов от Академии Минпросвещения России в **«Каталоге» БЦОК** воспользуйтесь фильтрами (Рисунок 25).

#### **Основные параметры** поиска:

- ✓ Название материала
- ✓ Класс
- **Предмет**
- ✓ Поставщик: Академия Минпросвещения России

![](_page_25_Picture_70.jpeg)

Рисунок 25. Поиск материалов от Академии Минпросвещения России с параметрами

Все материалы от Академии Минпросвещения России возможно открыть для просмотра и выполнения заданий (Рисунок 26).

![](_page_25_Picture_3.jpeg)

Минпросвещения России

В Библиотеке цифрового образовательного контента представлены только верифицированные материалы, прошедшие экспертизу.

Педагогические работники получают уникальный 2 инструмент в помощь при подготовке к урокам.

Уроки от Академии Минпросвещения России содержат подробную инструкцию для учителя, этапы обучения, подведение итогов урока, домашнее задание (Рисунок 27) .

3

1

Мотивирование на учебную деятельность

Рекомендации для учителя

#### Рекомендации для учителя

.<br>1-щимся прочитать эпиграф к уроку и ответить на вопросы к нему. Обратите внимание учащихся на то ии может быть извлечена определённая историческая <mark>инфор</mark> большого по объёму текста при его внимательном изуче Также обсудите с учащимися значение слова «эпиграф». Уточните, где они чаще всего встречались с дан может быть организована индивидуально или в парах. После ответов на вопросы обсудите с учащимися, о чём пойдёт речь на данном уроке. Несмотря на то, что этот текст небольшой по объёму, из его содержания может быть извлечена следующая информация

- императрица сама написала текст «Положения о губерниях»
- это довольно большой по объёму документ 215 страниц;
- документ создавался в течение пяти месяцев

Рекомендуем помочь учащимся вспомнить, каким событием был отмечен 1775 г. в период правления Екатерины II окончания восстания под руководством Е. И. Пугачёва. Екатерина высоко оценивает свой труд, она называет его «плод моей работы» в письме Вольтеру. В тексте также упоминается «Наказ», который был написан Екатериной II для Уложенной комисс составлению нового свода законов

Из письма Екатерины II Вольтеру © ≡ Исторические доку

![](_page_26_Picture_175.jpeg)

Следующий модуль  $\rightarrow$ 

Рисунок 27. Работа с материалом от Академии Минпросвещения России

Повторить

# <span id="page-27-0"></span>**Тестирующая подсистема**

Предназначена для контроля степени усвоения обучаемым учебного материала.

### **Применяется:**

- ✓ администраторами ОО при проведении контрольных срезов знаний учащихся,
- ✓ в работе педагога при оценивании знаний учеников,
- ✓ учащимися для отработки изучаемого материала на тренажерах.

# **Основные функциональные возможности раздела «Тесты»**

- ✓ создание задания различных типов;
- ✓ конструирование теста, в том числе используя банк заданий;
- ✓ проведение контрольных и пробных тестирований учащихся в заданный период;
- ✓ использование тестов-тренажеров для отработки изученного материала;
- ◆ автоматическая проверка тестов, проверка заданий со свободным ответом;
- ✓ экспертная проверка;
- ✓ контроль за ходом тестирования и его результатами.

# **Раздел «Тесты»**

<span id="page-28-0"></span>Меню содержит следующие разделы (Рисунок 28):

- ➢ **Тесты** переход на страницу собственных тестов, а также на страницу создания нового теста.
- ➢ **Тестирования** переход на страницу активных и завершенных тестирований.
- ➢ **Шаблоны** переход на страницу с банком заданий.
- ➢ **Тренажер** тест для самодиагностики с предполагаемой автоматизированной проверкой ответов.
- ➢ **Экспертиза** переход на страницу со статистикой и назначенной экспертизой для дальнейшей проверки.

![](_page_28_Picture_7.jpeg)

Рисунок 28. Главное меню раздела «Тесты»

## **Основные термины**

**Шаблон** – заранее подготовленное учебное задание или его часть, используемая в дальнейшем при конструировании теста.

**Тест** – совокупность заданий, используемая для оценивания или приобретения знаний обучающимися.

**Тестирование** – процесс проведения назначаемого обучающимся теста в течение времени, задаваемого педагогом.

**Тренажёр** – тест для самодиагностики с предполагаемой автоматической проверкой ответов.

<span id="page-29-0"></span>**Эксперт** – специалист из числа педагогов ОО, зарегистрированных во ФГИС «Моя школа», которому дается право проверки свободных ответов на соответствующие задания теста.

## **Типы заданий**

Педагог может **создать шаблон задания**, который в дальнейшем сможет использовать при создании тестов.

**Для создания** шаблона заданий необходимо перейти в раздел **«Шаблоны»** и нажать на кнопку

«+ новый шаблон». Система отобразит конструктор шаблонов заданий (Рисунок 29).

![](_page_29_Picture_146.jpeg)

Рисунок 29. Создание нового шаблона задания

Конструктор шаблона заданий **состоит из 2 блоков:** основная информация и непосредственно само задание.

**К основной информации** относится название, предмет, параллель, тема и теги. В блоке задания располагаются необходимые параметры для создания различных типов заданий.

**Минимальный набор параметров** для создания черновика задания:

- Название
- Параллель
- Предмет
- Тип задания

**Для публикации шаблона** задания необходимо корректно заполнить все необходимые параметры заданий (вопрос, варианты ответов и отметка «правильный ответ»).

### **Типы заданий:**

- 1. Выбор одного или нескольких ответов;
- 2. Ввод одного или нескольких ответов;
- 3. Выбор ответов из выпадающего списка
- 4. Заполнение развернутого ответа или прикрепление файла;
- 5. Диктант;
- 6. Выделение области и ввод текста на изображении;
- 7. Работа с интерактивными таблицами;
- 8. Задание на перетаскивание, группировку объектов;
- 9. HTML5 задания;
- 10. Рисование.

#### Каждое **задание состоит из**:

- блока вопроса;
- вариантов ответов;
- дополнительных параметров, в состав которых входят подсказка, информационная страница;
- доп. материалы
- настройки прохождения задания. (Рисунок 30).

![](_page_31_Picture_142.jpeg)

**Вопросы и ответы** различных типов могут представлять собой **текст**, включающий ввод **формул**, **изображение, документ, аудио или видеофайл. Подсказка** представляет собой текстовый **комментарий педагога.**

Для добавления информационной страницы требуется нажать кнопку «Добавить информационную страницу» (Рисунок 31).

![](_page_32_Picture_92.jpeg)

Рисунок 31. Создание информационной страницы

<span id="page-33-0"></span>Система отобразит **конструктор** информационных страниц.

Информационная страница может состоять из **текстового комментария, изображения, видеофайлов и документов.**

Для добавления дополнительных материалов требуется нажать на кнопку «Добавить доп. материал», позволяющей добавить ссылку на полезный контент.

## **Конструирование тестов**

**По назначению** тесты могут быть:

- ➢ **Контрольный** для контрольных мероприятий, в настройках теста предусмотрены ограничения для их проведения.
- ➢ **Пробный** для тренировочных мероприятий с целью закрепления материала.
- ➢ **Тренажер** в качестве инструмента самоподготовки обучающихся с неограниченным количеством попыток прохождения. Может включать только задания с автоматической проверкой. (Рисунок 32)

![](_page_34_Picture_33.jpeg)

### **Конструктор состоит из следующих блоков:**

● **вкладка «Общее»** (Рисунок 33)

![](_page_34_Picture_34.jpeg)

Указывается **основная информация** о тесте, а также устанавливаются настройки, определяющие его прохождение обучающимся.

- Название
- $-$  Тип
- Описание
- Параллель
- Предмет
- Тема
- Связанные теги
- Авторство теста.
- С помощью настроек можно:
- ограничить время прохождения теста
- ограничить количество попыток на прохождение
- указать порядок прохождения
- определить формат отображения результатов прохождения обучающемуся
- определить параметры оценивания теста

Механизм добавления **инструкции и дополнительных материалов** повторяет необходимый функционал создания шаблонов.

**Название, тип теста, предмет, параллель и автор** является минимальным набором параметров необходимым **для создания черновика теста**.

### ● **вкладка «Задание»** (Рисунок 34)

![](_page_36_Picture_144.jpeg)

Рисунок 34. Выбор типа задания, шаблона и варианта

Функционал системы позволяет добавить задание следующими способами:

● создать новое задание.

Для этого необходимо **выбрать тип задания**. Пользователю доступен пустой шаблон задания.

● выбрать из шаблона.

Система отобразит **банк** пользовательских **шаблонов**, а также банк готовых **верифицированных** заданий от **Академии Минпросвещения России.**

После выбора шаблона, он будет добавлен в тест и станет доступен для редактирования.

### ● **вкладка «Критерии оценивания»** (Рисунок 35)

![](_page_37_Picture_1.jpeg)

Критерии оценивания развернутого ответа определяют результат выполненного задания. Вы можете задать один набор с критериями оценивания или несколько, указав параметры критерия и баллы за выполнение задания со свободным ответом.

![](_page_37_Picture_113.jpeg)

Рисунок 35. Создание критериев оценивания

#### ● **вкладка «Предпросмотр»**

Данная вкладка позволяет отобразить состав теста в том виде, в котором он будет предоставлен обучающимся.

#### ● **вкладка «Связанные материалы»**

К тесту возможно добавить ссылки на полезные материалы, которые могут быть использованы для подготовки и обучения.

<span id="page-38-0"></span>Сохранение теста в статусе **«Черновик»** происходит вручную нажатием на кнопку «Сохранить черновик» или автоматически каждые 5 минут при редактировании теста.

Публикация теста происходит при нажатии на кнопку «Опубликовать». Тест получает статус **«Готовый»,** и становится доступен для назначения по нему тестирования.

## **Проведение тестирований**

Создание **нового тестирования** возможно 2 способами:

➢ **В разделе «Тесты»** необходимо открыть контекстное меню для теста, по которому будет создано тестирование (Рисунок 36).

![](_page_38_Picture_5.jpeg)

Рисунок 36. Создание тестирования

➢ Необходимо перейти **в раздел «Тестирование».** При нажатии на кнопку «+ новое тестирование» открывается конструктор тестирований (Рисунок 37).

![](_page_39_Picture_1.jpeg)

**Тестирование** имеет период действия, который задается вручную (Рисунок 38).

![](_page_39_Picture_151.jpeg)

Рисунок 38. Назначение периода тестирования

Для определения списка обучающихся данного тестирования требуется нажать на кнопку «Добавить». В модальном окне, с помощью фильтров определяется поиск обучающихся. Выбранные обучающиеся будут добавлены в тестирование с помощью кнопки «Добавить». (Рисунок 39).

![](_page_40_Picture_36.jpeg)

Рисунок 39. Добавление обучающихся для тестирования

При необходимости можно распределить варианты теста (Рисунок 40).

![](_page_40_Picture_37.jpeg)

<span id="page-41-0"></span>Публикация тестирования происходит при нажатии на кнопку «Назначить» (Рисунок 41). Тестирование получает статус «Активно», и в случае достижения даты начала тестирования обучающимся становится доступен тест для прохождения.

![](_page_41_Picture_129.jpeg)

Рисунок 41. Назначение тестирования

# **Контроль за проведением тестирования**

Для проведения контроля перейти в раздел **«Тестирование»** и нажать на соответствующую плитку. Отображается инфографика по прохождению обучающимися теста (Рисунок 42).

![](_page_41_Picture_130.jpeg)

Рисунок 42. Ход тестирования

<span id="page-42-0"></span>Функционал системы позволяет **продлить период** проведения тестирования. Для этого необходимо нажать на кнопку «Изменить» и внести новые данные (Рисунок 43).

Тест по тригонометрическим уравнениям

9:00, 10 марта - 23:59, 12 марта

Изменить

Рисунок 43. Изменение периода тестирования

# **Проверка тестов. Экспертиза**

После завершения периода проведения тестирование получает статус «завершено» или **статус «На проверке»**, если в тесте присутствовали задания со свободным ответом (Рисунок 44).

![](_page_42_Picture_7.jpeg)

Рисунок 44. Задание со свободным ответом требует ручной проверки

В разделе **«Экспертиза»** представлены все запросы на проверку ответов на задания со свободным ответом.

Запросы на проверку ответов на задания со свободным ответом могут иметь следующие статусы:

- ➢ **Назначено** запрос назначен на педагога ОО, проводящего экспертизу,
- ➢ **На проверке** Педагог принял в работу запрос на экспертизу,
- ➢ **Проверено** Запрос на экспертизу выполнен, ответ на задание со свободным ответом получил оценку,
- ➢ **Отклонено** педагог отклонил запрос на проверку (Рисунок 45).

![](_page_43_Picture_175.jpeg)

Рисунок 45. Запросы на проведение экспертизы и статусы проверки заданий

# <span id="page-44-0"></span>**Просмотр результатов тестирования**

При открытии педагогом тестирования **в статусе «Завершено»** выводится **статистика** прохождения теста и сводная инфографика по проведению тестирования, при наличии нескольких попыток прохождения тестирования (Рисунок 46).

| Класс        | Завершили тестирование                      |               | Лучший результат    |                   |                |
|--------------|---------------------------------------------|---------------|---------------------|-------------------|----------------|
| $4-A$        | 10 из 12                                    |               |                     | Журавлев Валентин |                |
|              |                                             |               |                     |                   |                |
|              |                                             |               |                     |                   |                |
| Фамилия Имя  |                                             | Попытка       | Бремя ≑             | Результат, %      | Оценка         |
|              | Лейла Аксенова +                            | $\mathbbm{1}$ | 9 мин               | 90                | 2              |
|              | Лисицын Александр                           | 1             | 19 мин              | 90                | $\overline{2}$ |
| Лев Журавлев |                                             | 1             | 22 мин              | 90                | $\bar{z}$      |
| Буков Михаил |                                             | $\mathbbm{1}$ | 25 мин              | 90                | $\bar{z}$      |
| Жуков Семен  |                                             | $\mathbf{1}$  | 25 мин              | 90                | $\mathbf{2}$   |
|              | Русанов Николай                             | $\mathbf{1}$  | 28 мин              | 90                | 2              |
|              | Бирюков Александр<br>добавлен 12.03 в 18:00 | $\mathbbm{1}$ | 42 мин              | 90                | $\overline{2}$ |
|              | Харитонова София                            | $\mathbf{1}$  | 1ч2мин              | 90                | $\bar{2}$      |
|              | Мартынова Василиса                          | $\mathbf{1}$  | не ответила         |                   |                |
|              | Кириллов Артур                              | 1             | <b>HIS OTHERNAL</b> |                   |                |
|              | Литвинова Анна                              | 1             | 59 мин              | 67                | 3              |
| Басова Мария |                                             | $2- \vee$     | $23$ мин            | 90                | 4              |

Рисунок 46. Статистика прохождения теста

**При нажатии на строку** с определенным обучающимся система отображает **подробное прохождение** данным учеником **каждого задания.**

# <span id="page-45-0"></span>Обратная связь

Служба технической поддержки [support@myschool.edu.ru](mailto:support@myschool.edu.ru)

Горячая линия:

8 800 505-47-16

Форма обратной связи:

Кнопка [«Связаться](https://myschool.edu.ru/feedback) с нами»